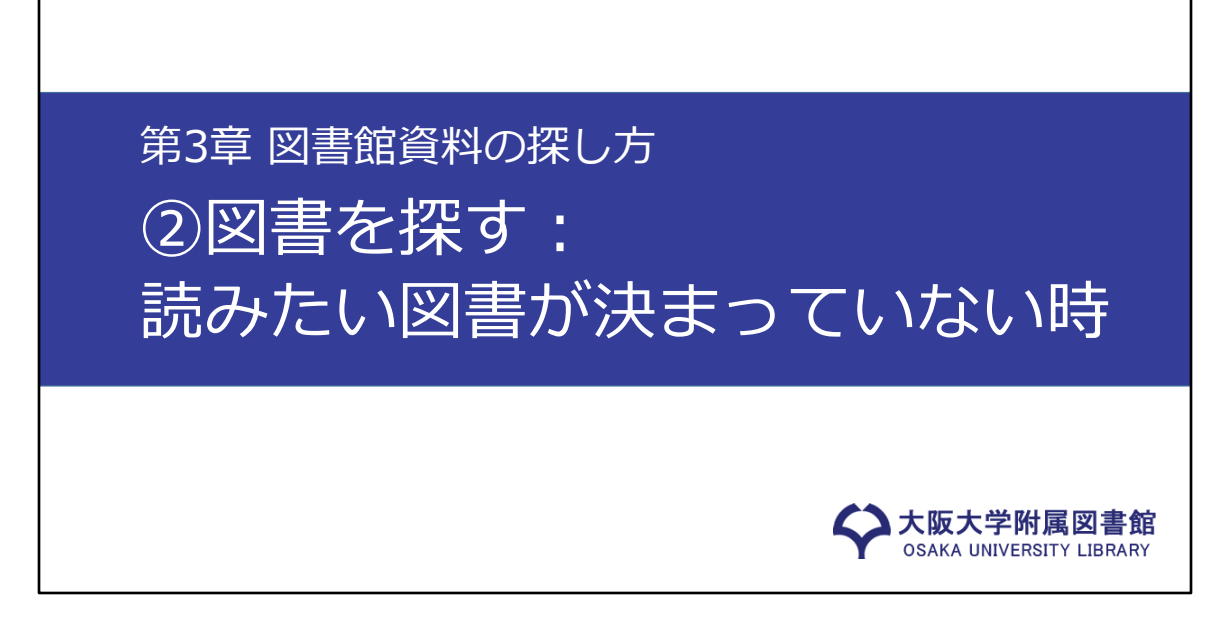

1つ前の動画では、読みたい図書が決まっている場合を見てきました。 ただ、実際に自分で図書を探すときは、「こういうテーマを扱った図書を読 みたいな」というように、具体的な図書が決まっていない場合が多いです。 この動画では、読みたい図書が決まっていないときに、OPACを使ってどのよ うに探していけばよいかを見ていきます。

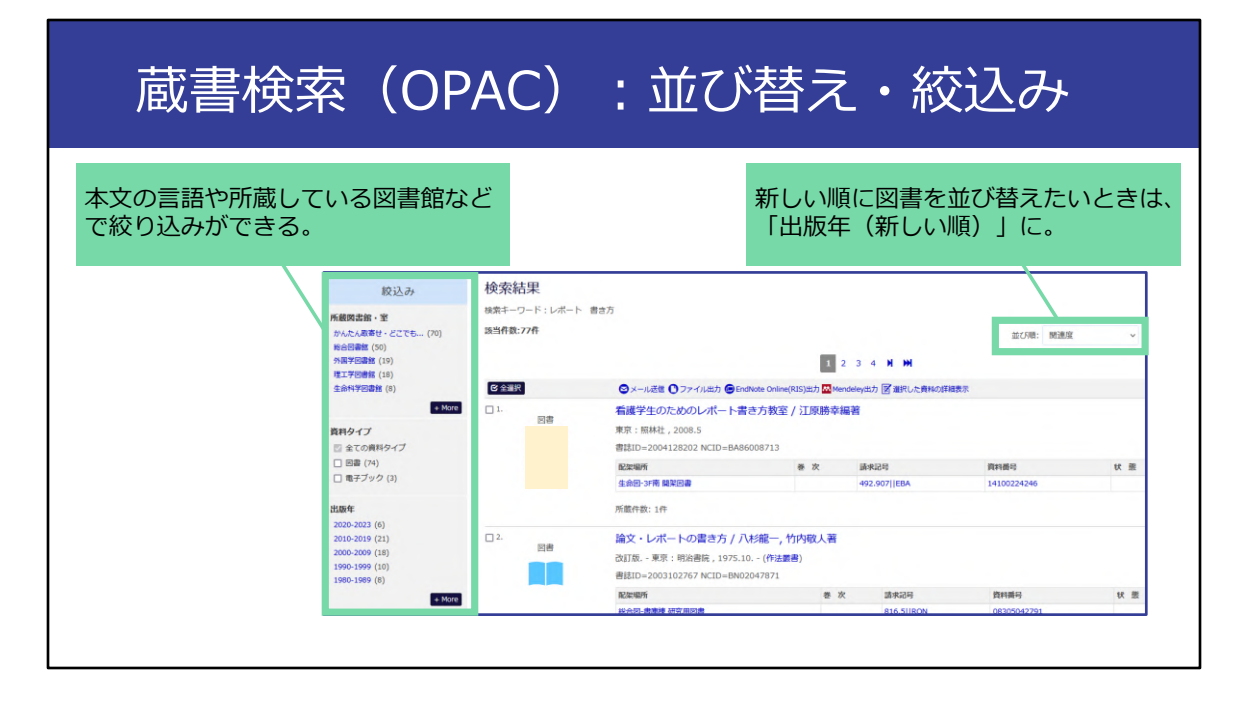

今回は、レポートの書き方について書かれた図書を探したい、という例を 使って方法を紹介します。

キーワードがいくつか思い浮かぶと思いますが、「レポート、スペース、書 き方」というキーワードで検索してみます。

そうしますと、このように検索結果が表示されます。 OPACは、入力したキーワードに対して、より関連していると推定される資料 から順番に表示されます。

新しい図書の情報を得たい、というときは、この「並び順」のプルダウンメ ニューを、「出版年(新しい順)」に変更しましょう。新しいもの順に並べ ることができます。

また、画面左側のところで、検索結果の絞り込みもできます。 総合図書館に所蔵している図書を見たいときは、「所蔵図書館・室」で「総 合図書館」をクリックしましょう。例えば、「この図書が良いかな」と思っ たら、タイトルをクリックして詳細を確認してください。

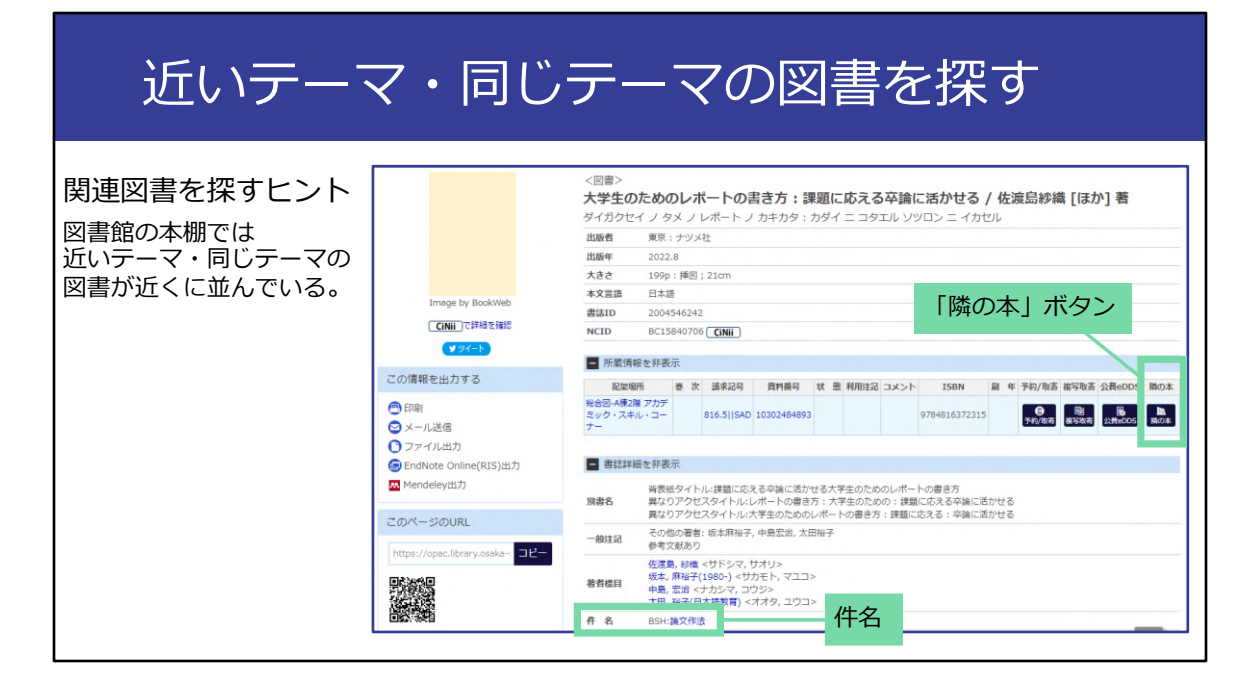

この図書と同じテーマ・近いテーマの別の図書を探す方法がいくつかありま すのでご紹介します。

1つは図書館の本棚に直接行って、この図書の周りを見てみるという方法です。 一つ前の動画で説明したように、図書館では図書をテーマごとに並べている ので、同じテーマ・近いテーマの図書が近くに並んでいます。 背ラベルの上の段の数字が同じだと、近いテーマの図書ですね。

また、OPACには「隣の本」というボタンがあります。 このボタンをクリックすると、実際に本棚に行かなくても、近くに並んでい る図書を確認することができて便利です。

同じテーマ・近いテーマの図書を探す別の方法として、この画面の下のほう にある「件名」を使う方法があります。 これは図書館職員がその図書に対して付けている「タグ」のようなものです。 「件名」は扱っているテーマ・地域・時代などによって付けられています。 ここをクリックすると同じ件名の付いている図書を探すことができます。自 分の思いつくキーワードではうまくヒットしなかった図書も見つかるかもし れませんよ。

ここまで、OPACを使って、条件を絞り込んだり、より多くの図書を見つけた りする方法をご紹介しました。

## **検索の工夫① キーワード選択**

OPACでは、**入力したキーワードが**書名・著者名などに **きちんと合致しないとヒットしない**。

⇒キーワード選択や、掛け合わせの工夫が必要。

キーワード選択に役立つ資料

第2章で紹介した**参考図書(紙媒体 or オンライン)** 同義語や関連語を探して、検索キーワードに。

例:JapanKnowledge Lib 複数の辞書・事典をまとめて検索できる [附属図書館Webサイトの「データベース」タブから]

次に、OPACで検索する際のキーワードについてお話しします。

OPACは入力したキーワードが書名・著者名などにきちんと合致しないとヒッ トしません。そのため、使うキーワードの選択や、掛け合わせの検討が必要 です。

キーワードを考えるときに役立つのが、第2章で紹介した参考図書です。 参考図書を使うと、同じ意味のことば、関連する意味のことばを探すことが できます。

「このキーワードに関連する図書はたくさんあるはずなのに、全然ヒットし ない」というときは、別のキーワードで検索してみましょう。

「JapanKnowledge Lib」を使うと、『日本大百科全書』など、複数の辞書や 事典をオンラインでまとめて検索できて便利です。

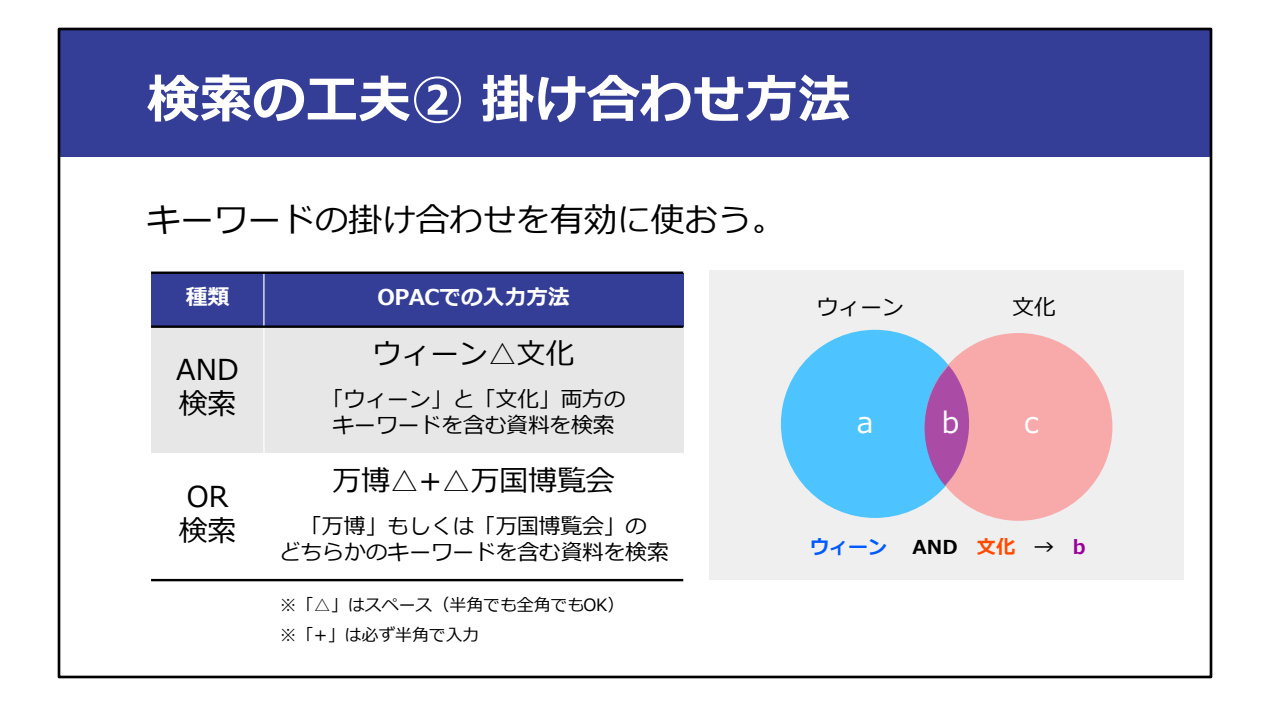

使うキーワードを選ぶだけでなく、その掛け合わせ方法も大事です。ここで は、AND検索とOR検索という2種類の方法を紹介します。

まず、OPACでは、キーワードとキーワードの間にスペースを入れると 「AND検索」になります。これは全てのキーワードを含むものを探す、とい

う検索方法です。

例えば「ウィーン、スペース、文化」と入力すると、「ウィーン」と「文 化」の両方が含まれているものを検索します。

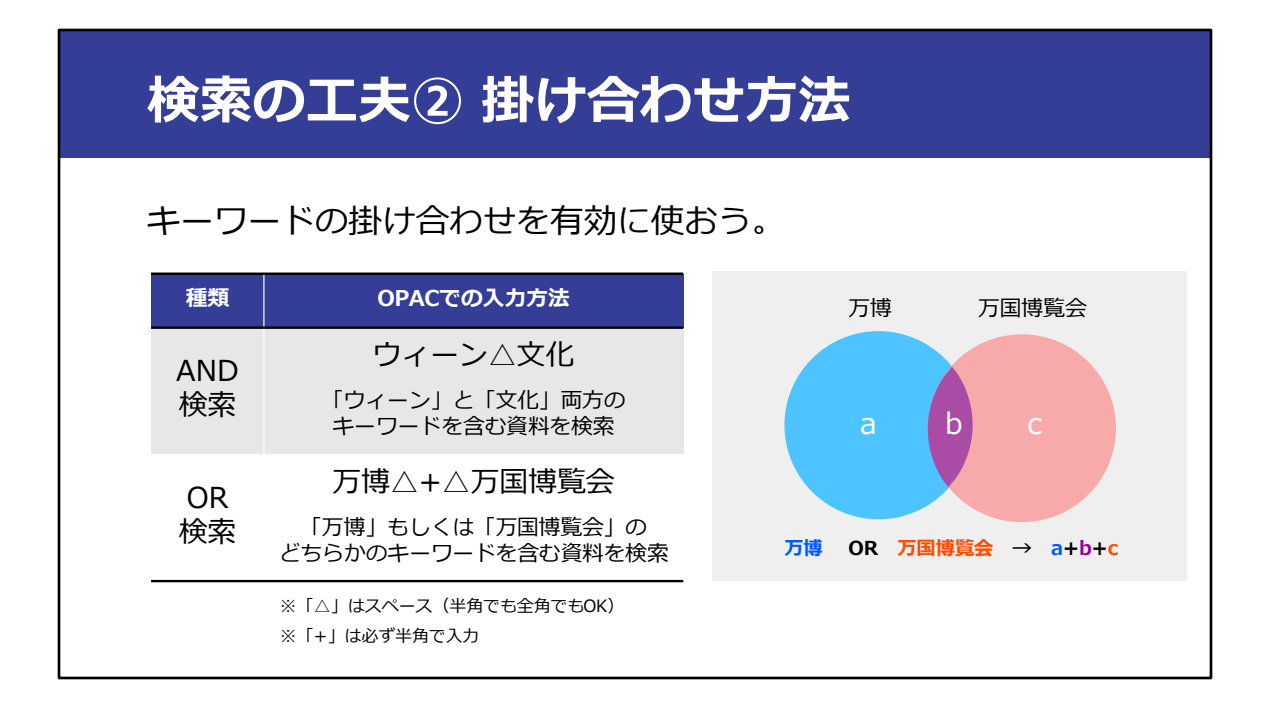

一方で、キーワードとキーワードの間に、「スペース、プラス記号、スペー ス」を入れると、「OR検索」になります。これは、キーワードのうちのどれ かを含むものを探す、という検索方法です。

例えば、「万博、スペース、プラス記号、スペース、万国博覧会」とすると、 「万博」もしくは「万国博覧会」のどちらかが含まれているものを検索しま す。この万博の例のように、同じ意味や関連した意味のキーワードをOR検索 すると、漏れなく検索することができます。

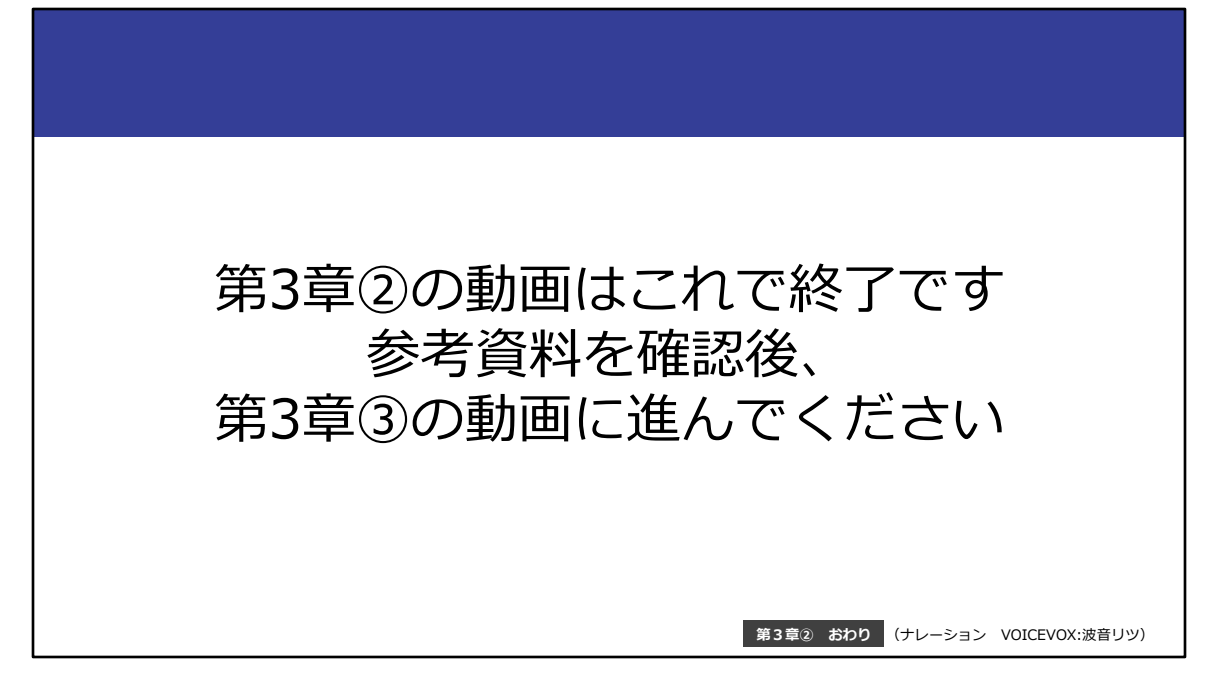

第3章②の動画はこれで終了です。 参考資料を確認後、第3章③の動画に進んでください。